## **ANÁLISIS DE DATOS – 2º de BIOLOGÍA PRÁCTICA 1: Introducción al SPSS**

## **Experimento y datos:**

Análisis de la influencia del tipo de suelo sobre la abundancia de romero (*Rosmarinus officinalis*) en el Parque Regional de Calblanque. Se toman 20 unidades de muestreo de 2x2 m<sup>2</sup> sobre sustrato de pizarras (sust = 1) y 15 unidades sobre sustrato calizo (sust = 0). Los datos obtenido fueron los siguientes:

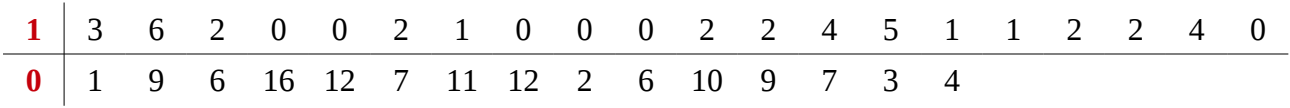

## **Guión para realizar la práctica:**

1. Descargar los datos de la red al escritorio o a una carpeta del disco duro. Se trata de un fichero romero.txt de texto en el que aparecen la cantidad de romeros en cada unidad experimental por tipo de suelo.

2. Entrar en Inicio → Todos los Programas → SPSS Inc → PASW Statistics 18. Cerrar el primer cuadro de dialogo e ir a Archivo → Abrir → Datos Archivos de tipo: Todos los archivos (o Texto (\*.txt,\*.dat)) y abrir el fichero romero.txt. Seguir los siguientes pasos:

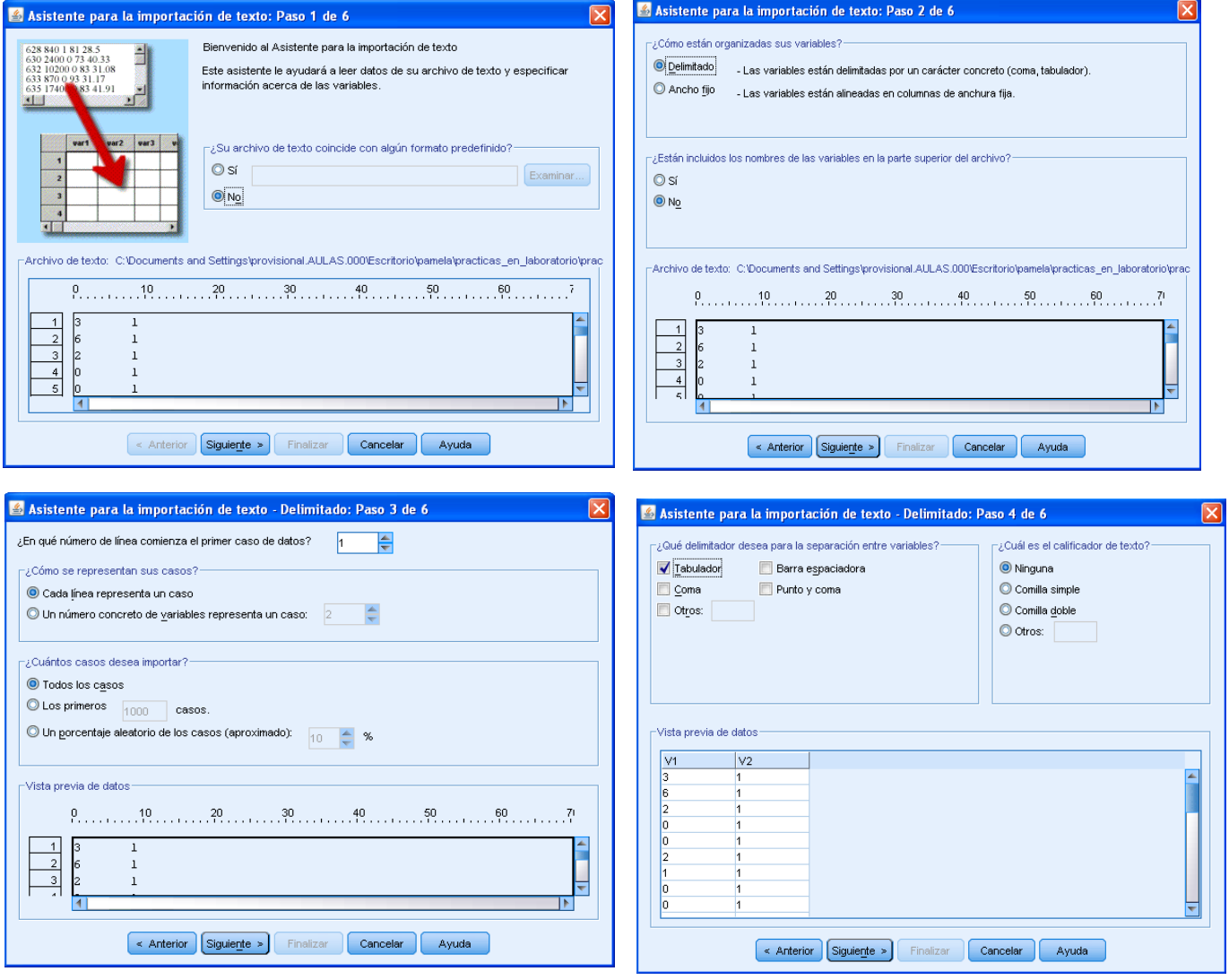

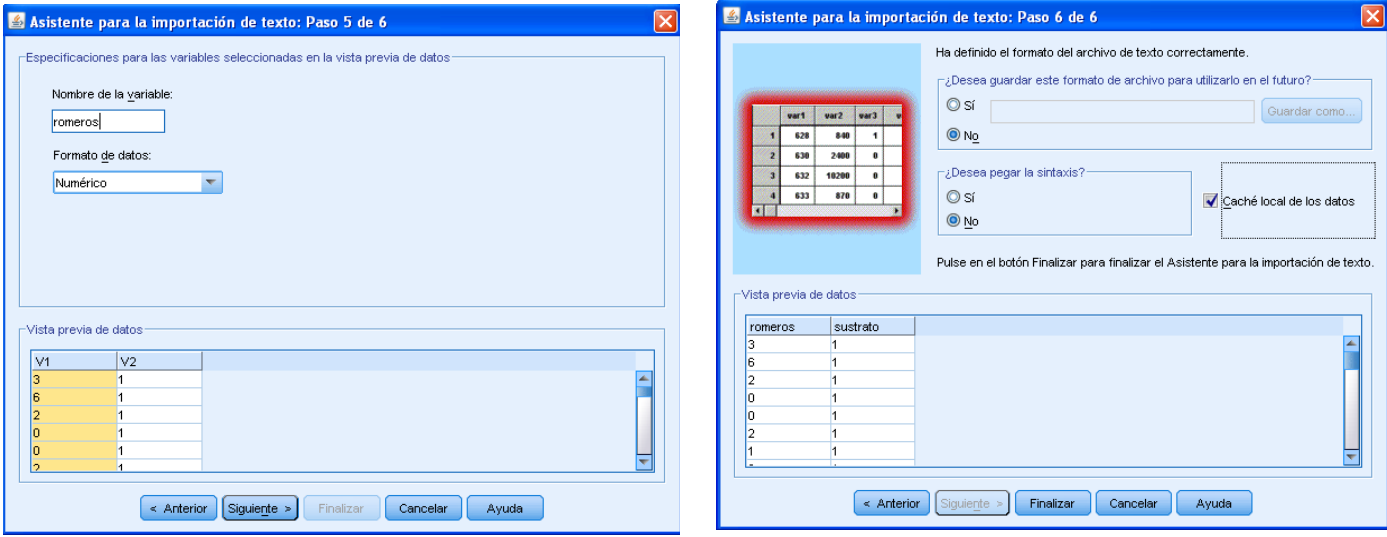

En el último paso, seleccionar Finalizar:

Edición Ver

lз

Э

6

 $\overline{2}$ 

 $\overline{0}$ 

 $\overline{0}$ 

 $\overline{2}$ 

 $\overline{1}$ 

 $\overline{0}$ 

 $\overline{0}$ 

 $\overline{a}$ 

 $\bar{z}$ 

 $\bar{z}$ 

 $\vert$ 

 $\overline{5}$ 

 $\mathbf{1}$ 

romeros

G

Archivo

 $1$  : romeros

 $\overline{1}$ 

 $\overline{2}$ 

3

 $\overline{A}$ 

5

Ŕ.

 $\overline{7}$ 

8

 $\overline{9}$ 

 $10$ 

 $11$ 

 $12$ 

13

 $14$ 

15

Aparecen dos pantallas que se mantendrán durante todo el manejo de SPSS:

El editor de datos (a la izquierda) y el Visor de resultados (a la derecha):

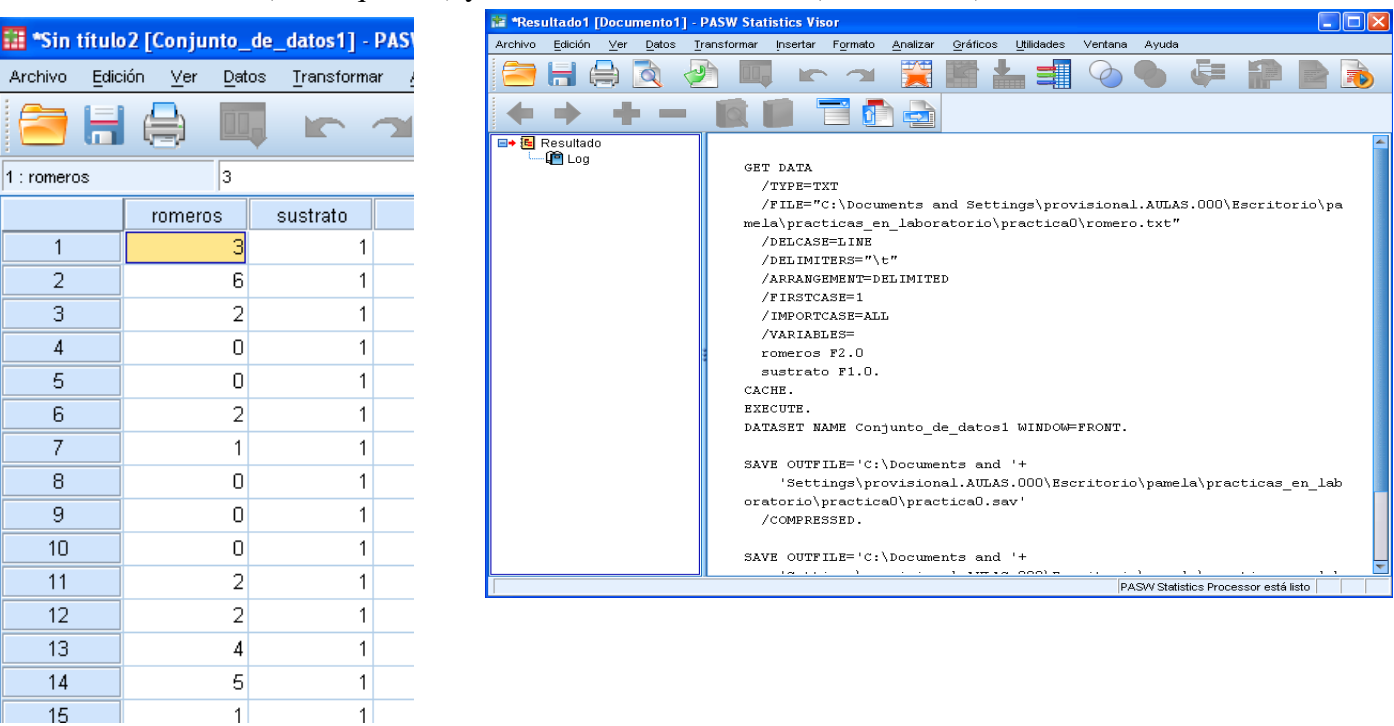

Desde el Visor de Datos es conveniente seleccionar Archivo → Guardar como … y guardar el fichero como Practica1.sav (que es el formato de fichero de datos en SPSS).

En el Visor de Resultados irán apareciendo los resultados de nuestro análisis estadístico (tablas, gráficos,…). Los resultados se pueden guardar al final en un fichero llamado Practica1.spv. Las tablas se pueden copiar en diversos formatos (por ejemplo, como texto o como tabla para Word) y los gráficos se pueden extraer también en varios formatos (por ejemplo, .eps o .pdf).

En la parte inferior del editor aparecen dos pestañas: Vista de datos y Vista de variables. La pestaña Vista de datos nos muestra los nombres y valores de las variables (se ve arriba a la izquierda). La pestaña Vista de variables muestra las características de cada variable (Nombre, Tipo, Anchura,…).

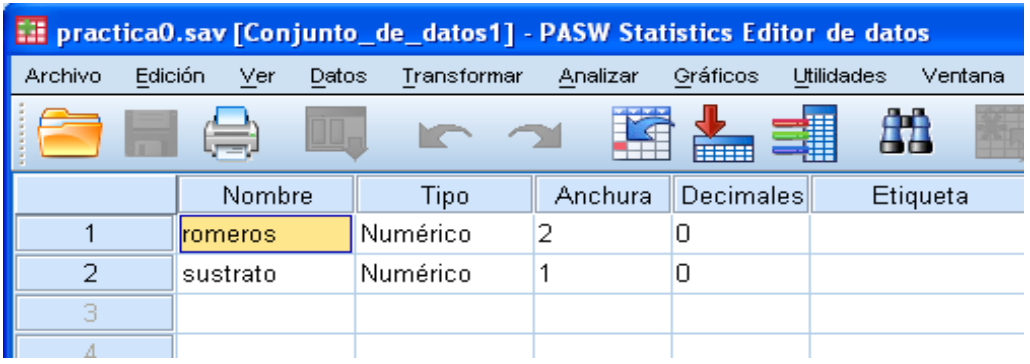

Comenzamos nuestro análisis.

3. En el editor o en el visor seleccionar Gráficos → Generador de gráficos → Diagramas de caja

Arrastrar la variable respuesta (romeros) al eje vertical del gráfico y la el factor (sustratos) al eje horizontal. Pinchar en Aceptar. Haciendo doble clic en el gráfico resultante aparece el Editor de gráficos, que nos permite modificar los límites de los ejes, colores, etc. El gráfico resultante es el que aparece a la derecha

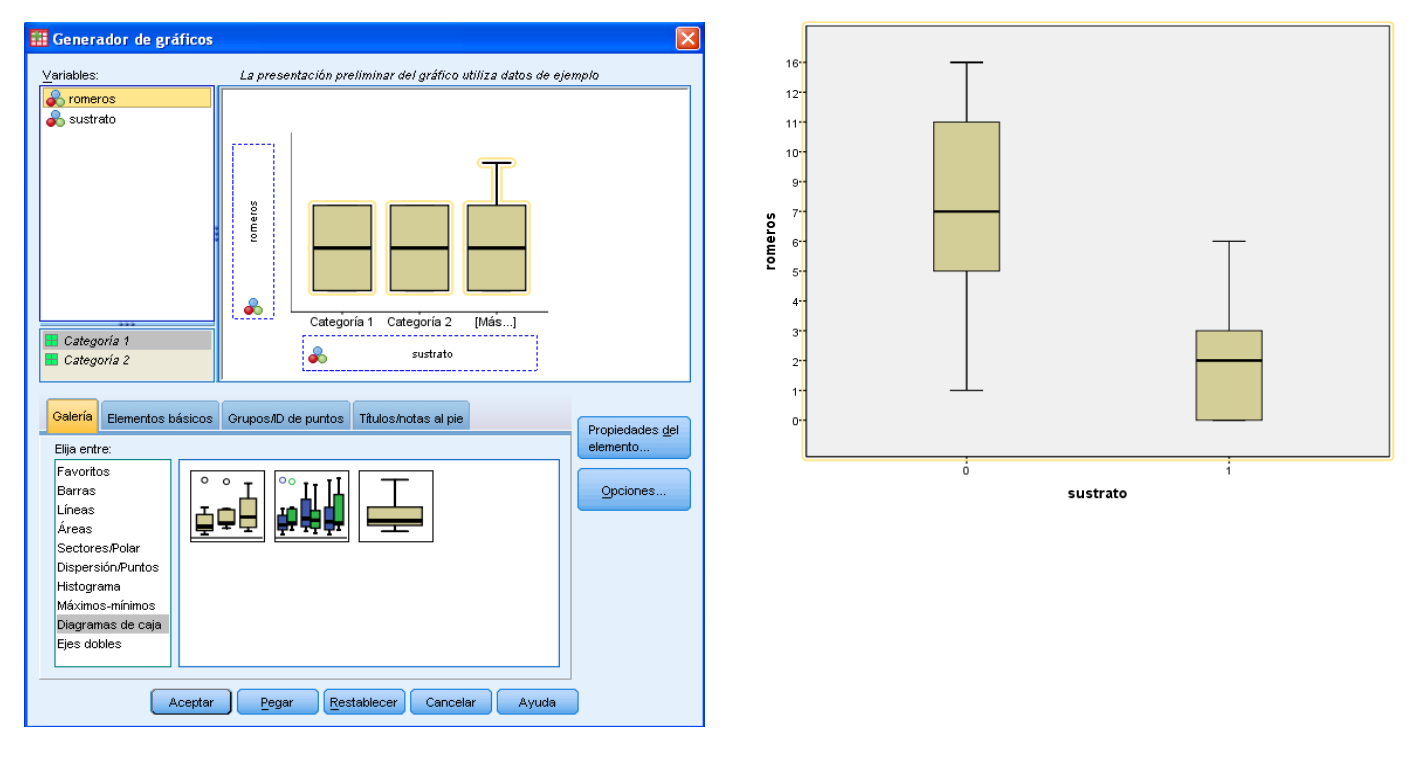

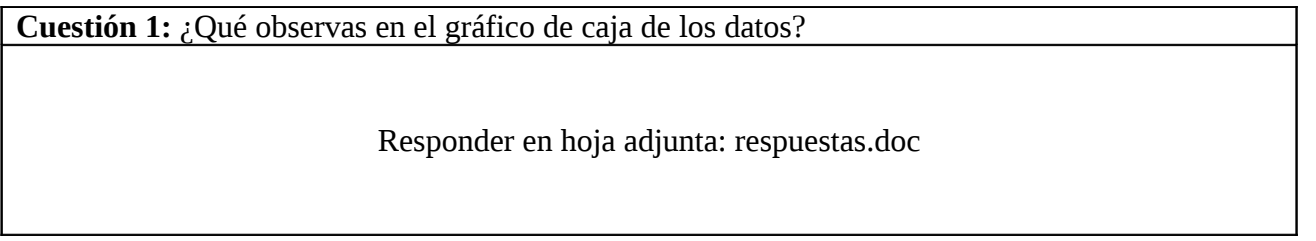

Hay otra manera de obtener el mismo gráfico y los estadísticos descriptivos (media, mediana,…) de la variable respuesta calculados por grupos. Ir a Analizar → Estadísticos descriptivos → Explorar.

El cuadro de diálogo que aparece es el siguiente, en el que se pueden dejar todas las opciones seleccionadas por defecto o cambiarlas.

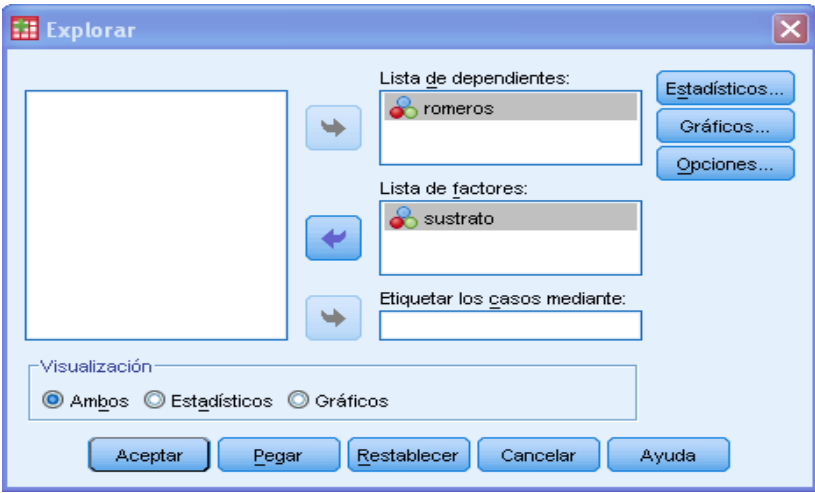

4. Para ver si hay diferencias entre la cantidad de romeros en función del tipo de suelo realizamos un análisis de la varianza con un factor. Para ello, en el Editor de datos o en el Visor de resultados seleccionar Analizar → Comparar medias → ANOVA de un factor.

El cuadro de diálogo que aparece es el siguiente.

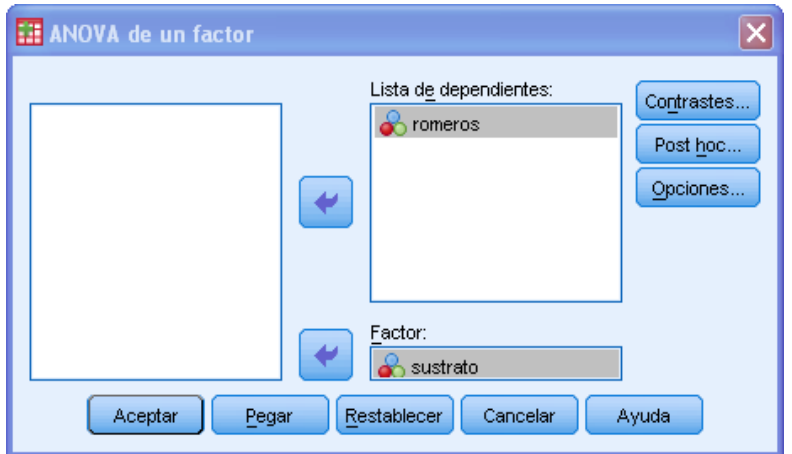

El botón Contrastes... no hay que tocarlo.

En Post hoc... marcar la opción Bonferroni y seleccionar el nivel de significación global *α <sup>T</sup>* que deseamos (0,05 por ejemplo). En Opciones marcar Estadísticos descriptivos y Prueba de

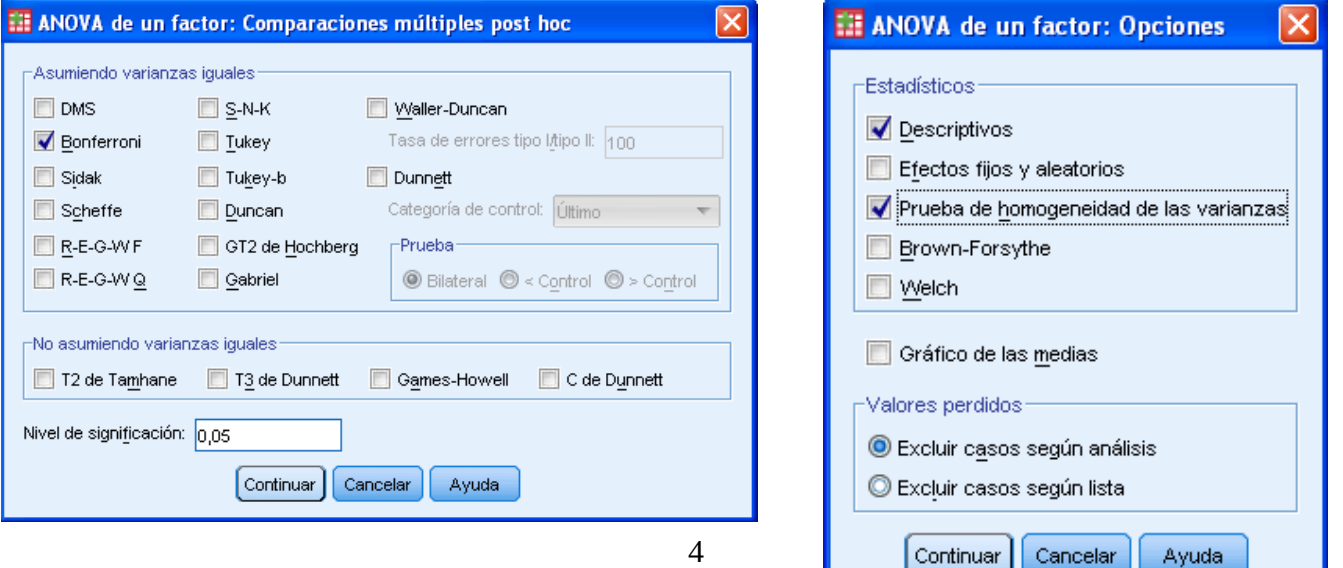

## **Descriptivos**

romeros

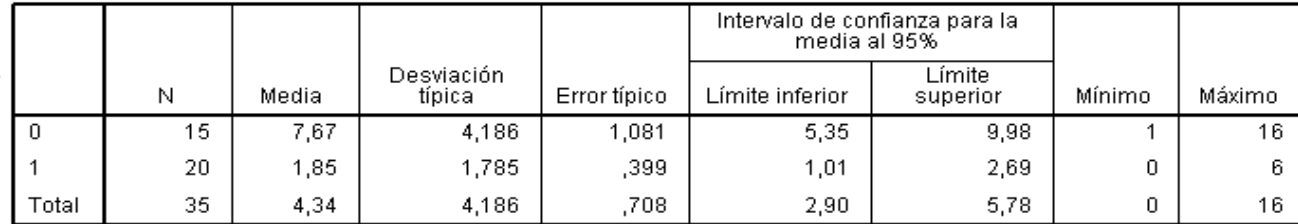

homogeneidad de varianzas. (Nos dará el valor del estadístico de de Levene el cual tiene distribución F y su p-valor). No cambiar nada donde pone Valores perdidos. No marcar la opción Gráfico de las medias.

Al presionar Aceptar obtenemos la tabla ANOVA (donde pone Sig. ha calculado el p-valor del contraste).

Prueba de homogeneidad de varianzas

romeros

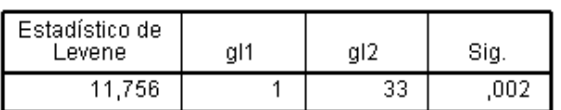

**ANOVA** 

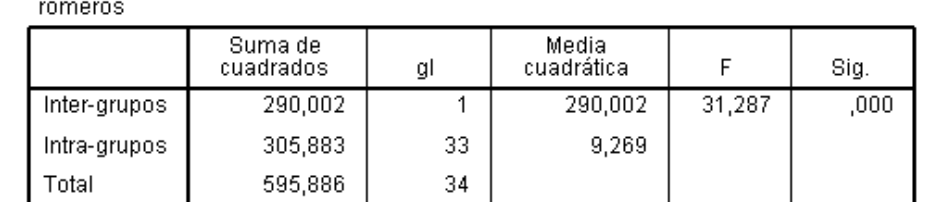

**Cuestión 2:** ¿Qué conclusión se obtiene de la tabla ANOVA?

Responder en hoja adjunta: respuestas.doc

El procedimiento ANOVA unifactorial de SPSS no calcula los residuos. Para calcularlos utilizamos el procedimiento del modelo lineal general. Pinchar en Analizar → Modelo lineal general → Univariante.

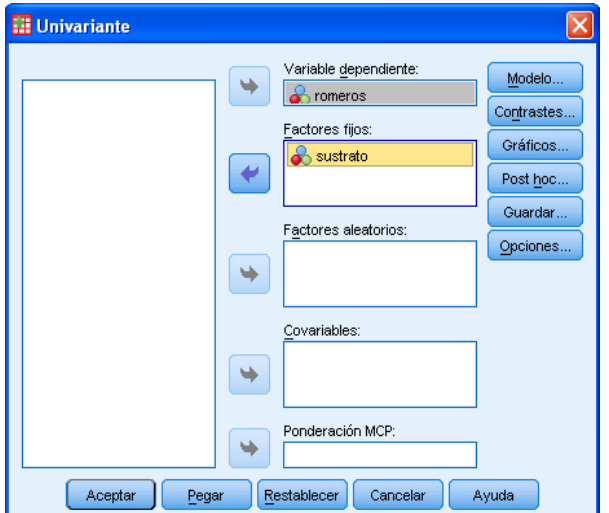

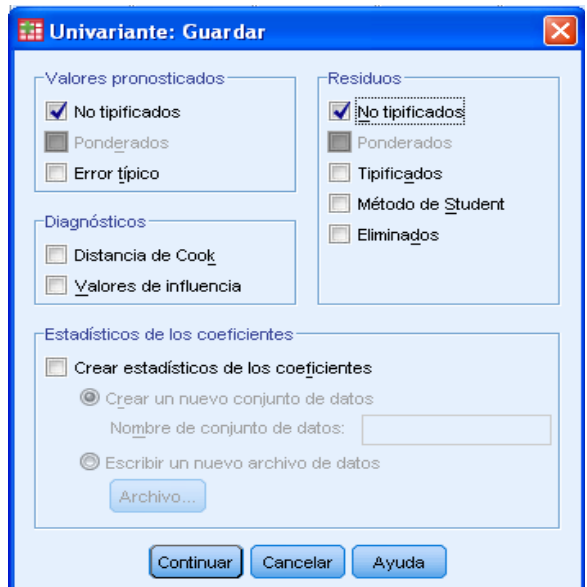

Pasar romeros a Variable dependiente y sustrato a Factor. Pinchar en Guardar y elegir Valores pronosticados no tipificados y Residuos no tipificados. Pinchar en Continuar y luego en Aceptar.

Vemos que en el editor de datos han aparecido dos nuevas columnas con los valores de las predicciones (PRE  $1$ ) y de los residuos (RES  $1$ ).

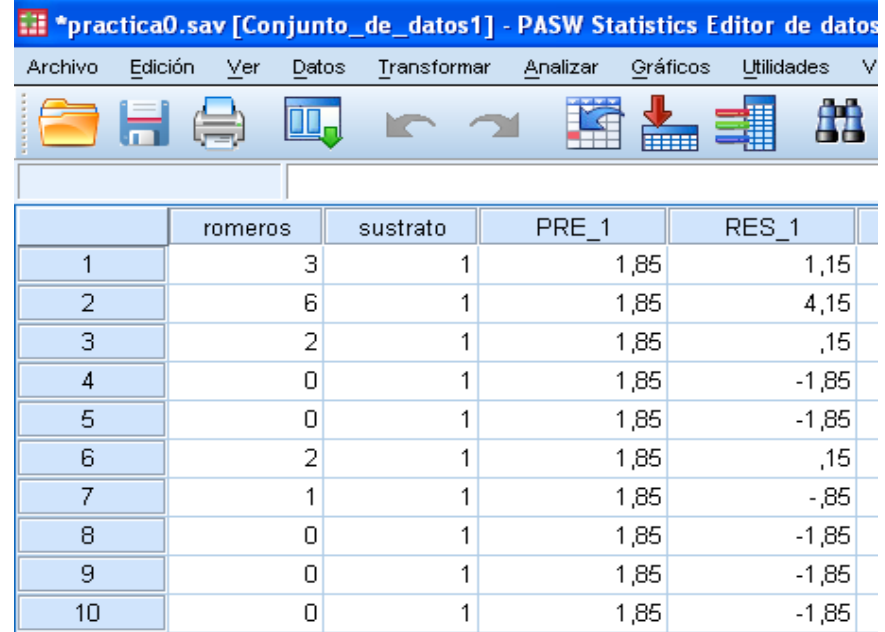

Para representar los residuos frente a valores previstos pinchar en Gráficos → Generador de gráficos y elegir Diagrama de caja. Arrastrar residuo para romeros al eje vertical del gráfico y sustrato al eje horizontal. Pinchar en Aceptar. Se obtiene el diagrama de cajas de la derecha.

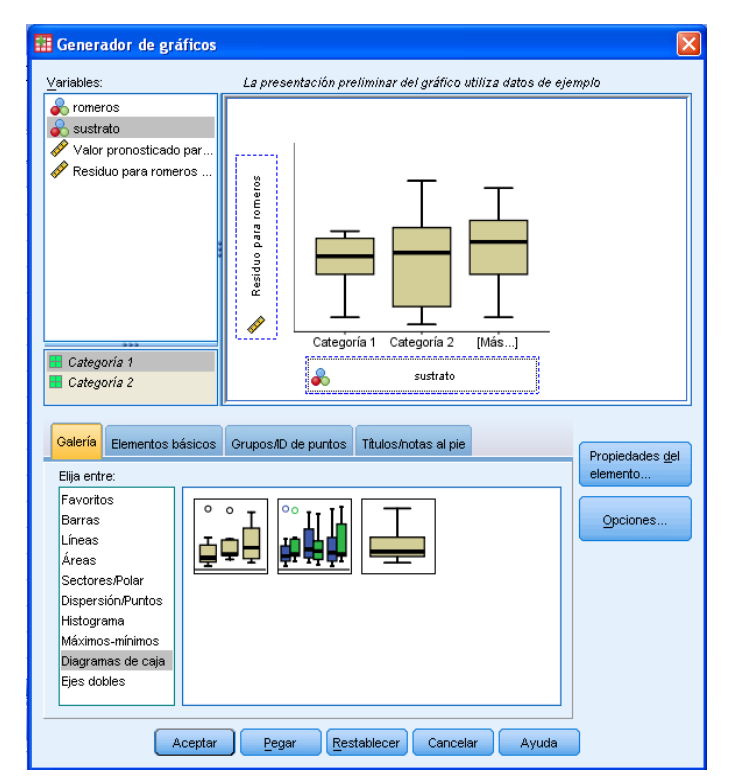

Para dibujar un gráfico de probabilidad de los residuos pinchar en Analizar → Estadísticos descriptivos → Gráficos P-P. Obtendremos el siguiente gráfico

Para dibujar un histograma de los residuos pinchar en Analizar → Estadísticos descriptivos → Frecuencias, pasar residuo para romeros a Variables, luego en Gráficos, tildar las opciones Histograma y Mostrar curva de distribución normal y se obtendrá el histograma.

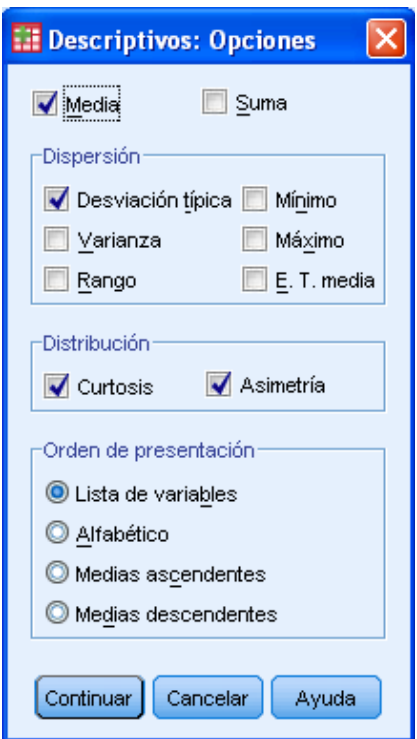

Para calcular el coeficiente de asimetría y la curtosis de los residuos pinchar en Analizar → Estadísticos descriptivos → Descriptivos y pasar el Residuo a Variables. Pinchar en el botón Opciones y seleccionar los estadísticos descriptivos de interés.

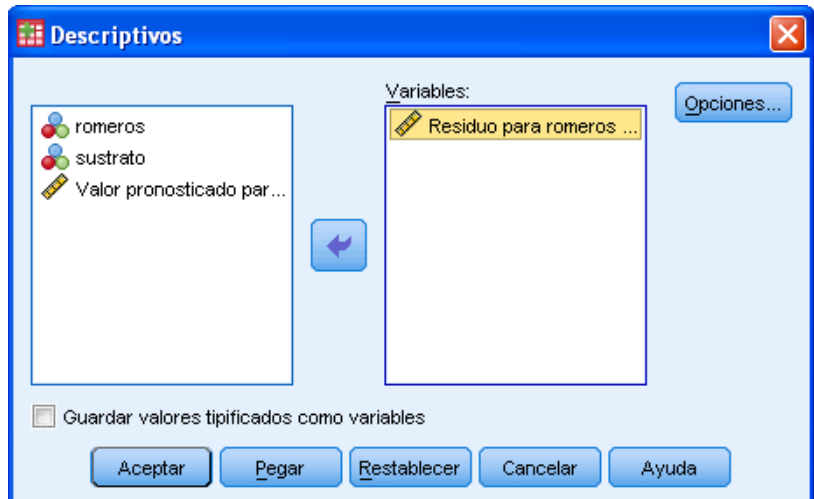

Obtendremos una tabla de este estilo:

**Estadísticos descriptivos** 

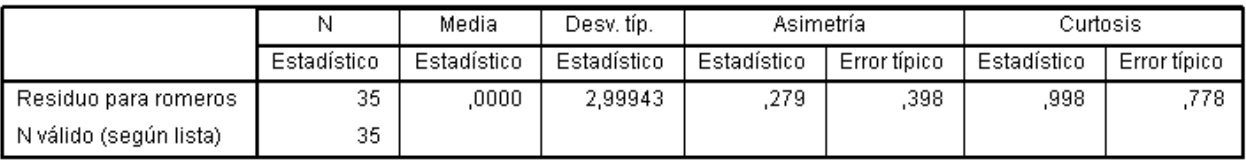

Como regla aproximada, si el valor absoluto de la asimetría dividida por su error típico es mayor que 1,96 entonces la distribución de los residuos es asimétrica. Asimismo, si el valor absoluto de la curtosis dividida por su error típico es mayor que 1,96 entonces la distribución de los residuos no sigue una distribución normal.

**Cuestión 3:** ¿Qué conclusión obtienes de los gráficos de los residuos?

Responder en hoja adjunta: respuestas.doc